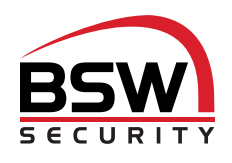

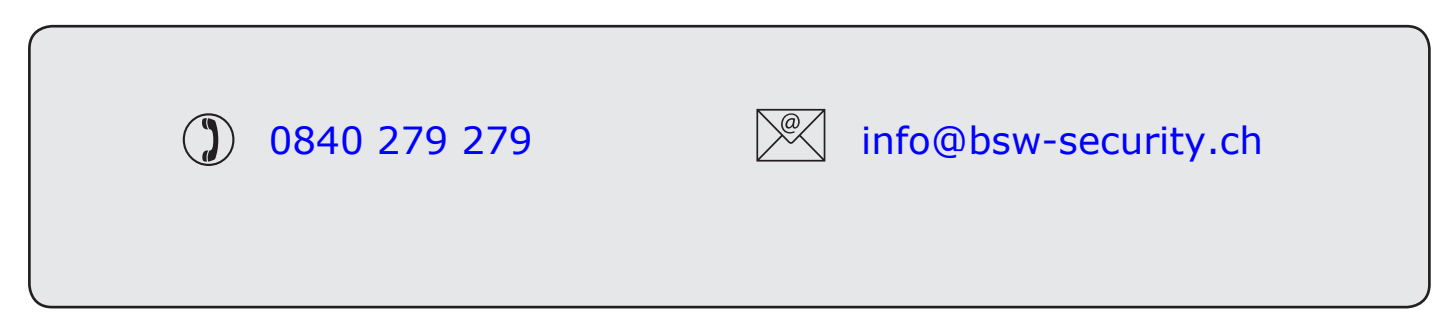

# **Produktbeschreibung**

Der Net2 Entry Monitor ist ein Audio-/Videomonitor für die Kommunikation mit Besuchern per Sprechanlage. Das Gerät wird über Ethernet (PoE) mit Strom versorgt, während die Kommunikation mit anderen Systemelementen per Plug&Play über IPv6 erfolgt. Eine aufwändige Konfiguration ist nicht erforderlich. Es muss lediglich die Monitor-ID des gewünschten Monitors zugewiesen werden.

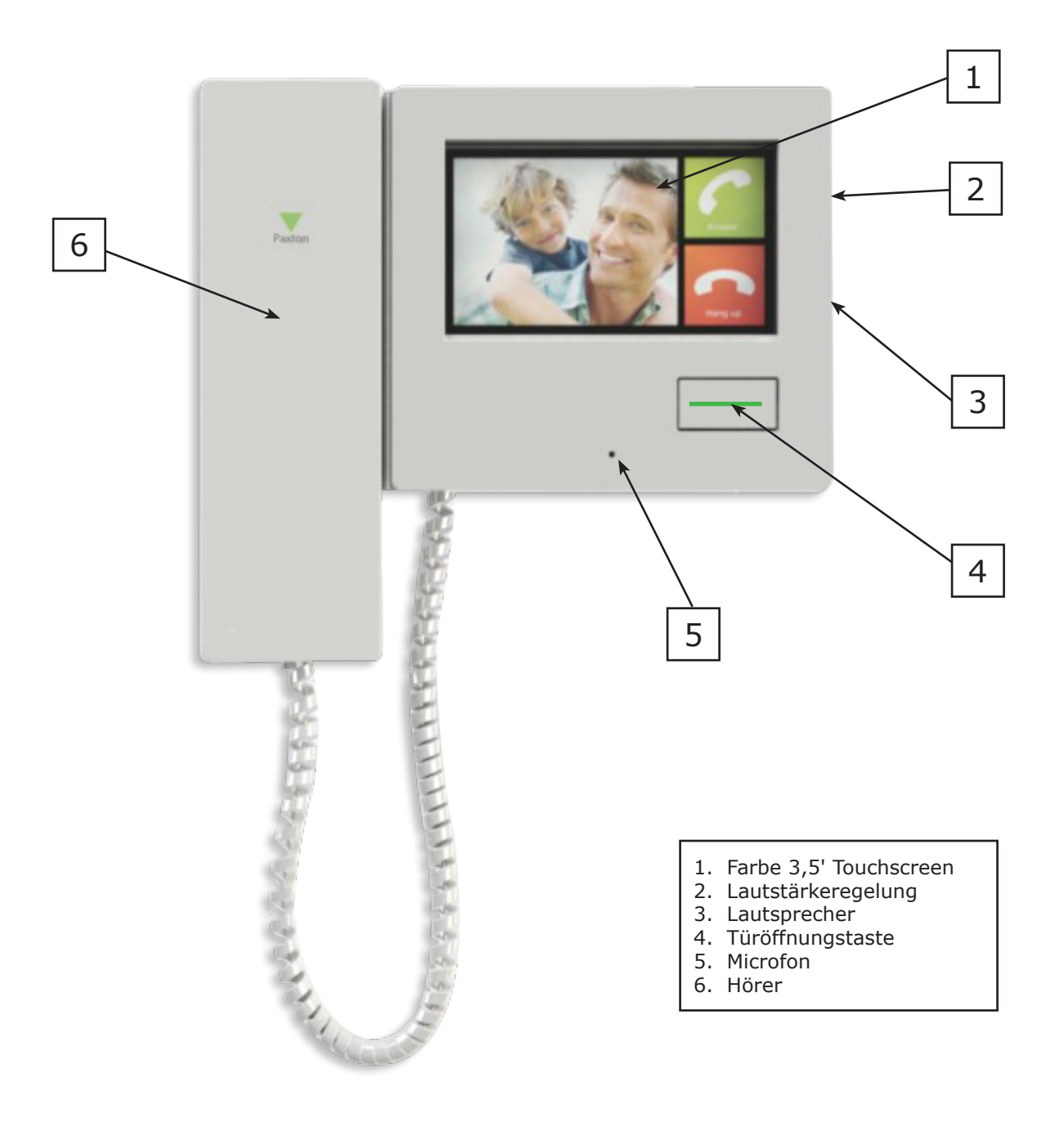

# **Installation**

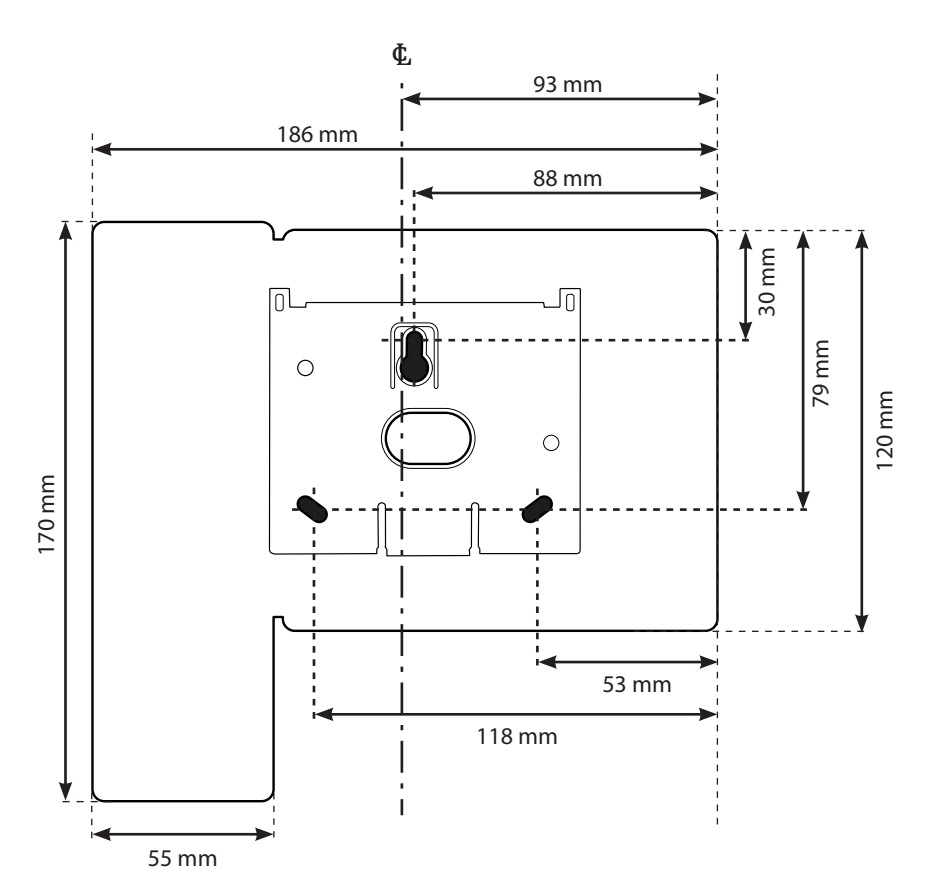

Legen Sie den Aufstellungsort des Monitors fest. Die obere rechte Ecke des Geräts dient als Referenzpunkt für Bohrungen und Bemaßung. Schrauben und Dübel werden mitgeliefert.

1. Legen Sie die Position der oberen Montageschraube fest. Bohren Sie das Loch und drücken Sie einen Dübel Nr. 8 ein. 2. Schrauben Sie die Schraube fest und lassen Sie ausreichend Abstand zur Wand. Schieben Sie dann die Halterung über die Schraube.

3. Markieren Sie die Lochpositionen für die unteren beiden Schrauben und den Eingang des Netzwerkkabels.

4. Entfernen Sie die Halterung und bohren Sie alle weiteren Löcher.

5. Drücken Sie die anderen beiden Dübel ein und hängen Sie die Halterung wieder auf die obere Schraube. Befestigen Sie die Halterung mit den 3 Schrauben.

Die Stromversorgung erfolgt über die Netzwerkverbindung mit dem Net2 Entry Controller oder einem Netzwerk POE-Switch.

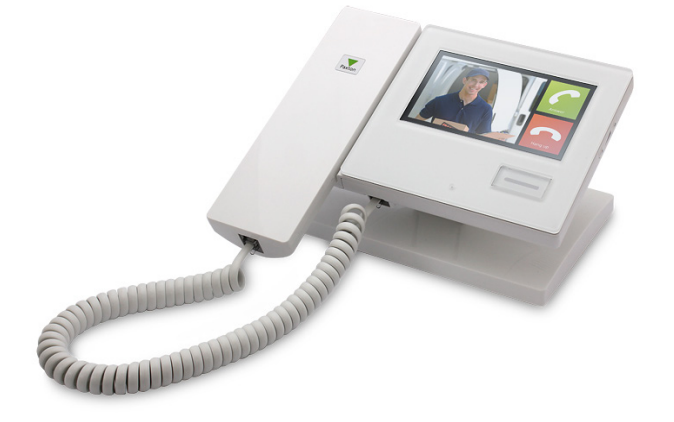

Ein Ständer für die Tischmontage ist ebenfalls verfügbar (P31162.Montagesatz)

Ein weißes Netzwerkkabel wird mit dem Ständer mitgeliefert. Schieben Sie dieses Kabel durch die Vorrichtung und drücken Sie es in die Fassung auf der Rückseite des Monitors. Befestigen Sie die Montagevorrichtung am Monitor.

BSW SECURITY empfiehlt die Verwendung eines Netzwerkkabels und Netzwerkgehäuses für jeden Standort. Für die Verbindung zwischen Netzwerk und Gerät ist ein Patchkabel zu verwenden. Durch diese Maßnahme werden ein späteres Auswechseln oder Reparatur- und Wartungsarbeiten vereinfacht.

Falls es nicht möglich ist, das Patch-Kabel auf der Geräterückseite anzuschließen, kann dieses über das mitgelieferte LSA-Modul direkt an das Netzwerkkabel angeschlossen werden.

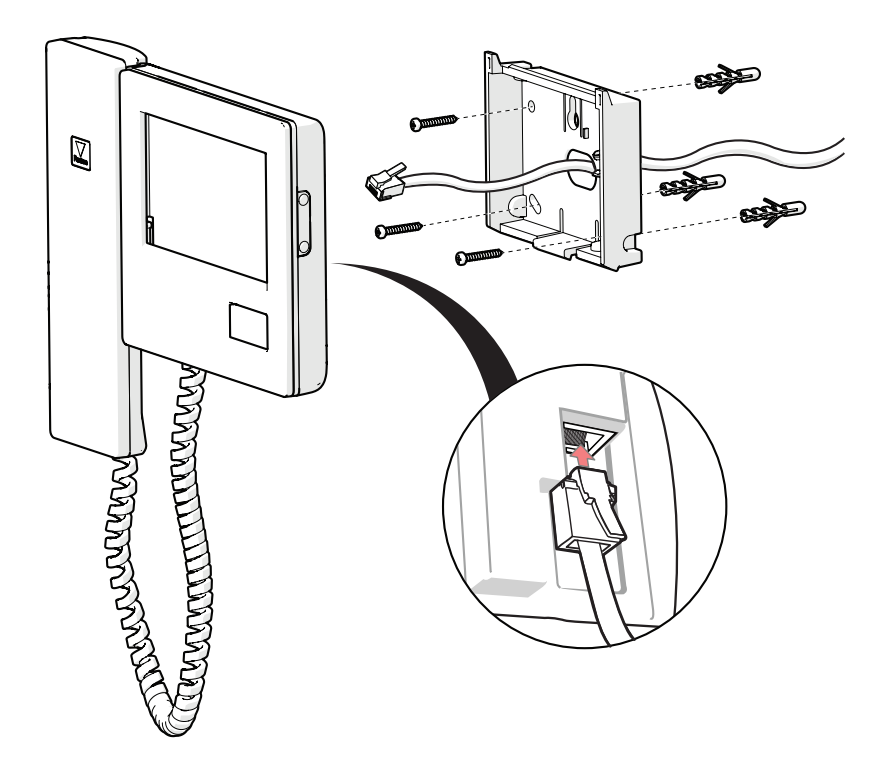

Falls Sie ein konfektioniertes Kabel verwenden, schieben Sie dieses durch die Halterung und drücken Sie es in die Fassung auf der Rückseite des Monitors.

Falls Sie ein unkonfektioniertes Kabel verwenden, befestigen Sie das mitgelieferte LSA-Modul in der Wandhalterung. Schließen Sie das Kabel gemäß dem Klemmenlabel an. Verwenden Sie für den Monitoranschluss am Modul das kleine Patch-Kabel.

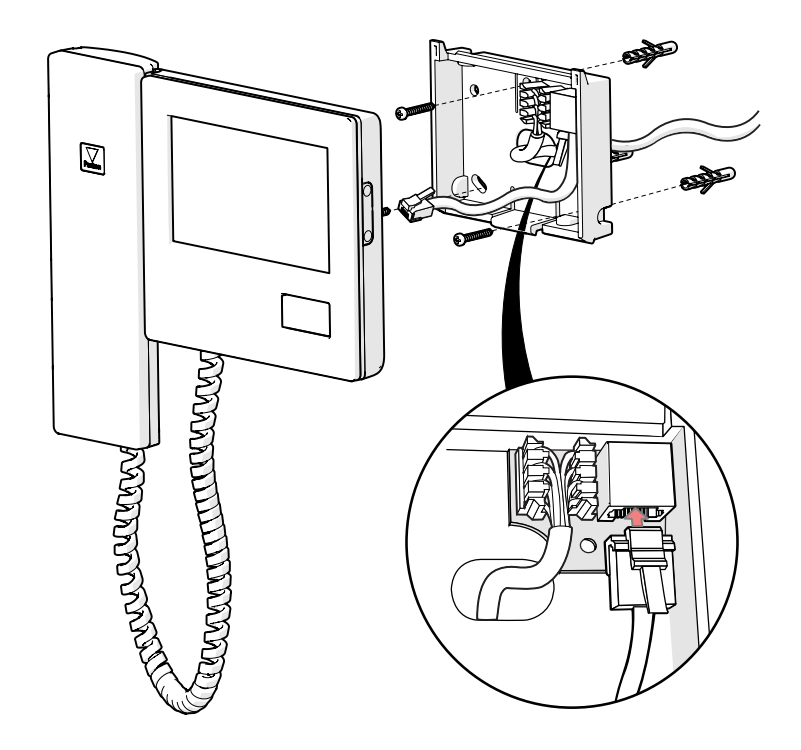

Befestigen Sie den Monitor in der Halterung. Haken Sie hierzu das Gerät an den oberen beiden Stiften ein und drücken Sie das untere Teil in die Halterung, bis es mit einem Klickton einrastet.

Sobald die Stromversorgung über POE verfügbar ist, berühren Sie den Monitor, um das Menü zu aktivieren.

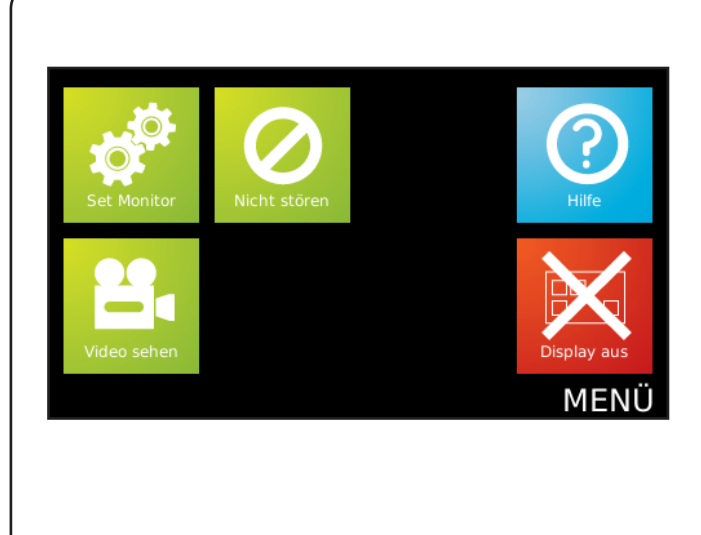

## **Einstellen der Monitor-ID**

Wenn der Monitor erstmals mit dem Netzwerk verbunden wird, ist noch keine Monitor-ID vorhanden.

Die Monitor-ID ist die Nummer, die ein Besucher anwählen muss, um Zutritt zu erbitten (sofern nicht eine Liste in reiner Textform verwendet wird). Diese Nummer sollte sich daher idealerweise auf den Standort des Monitors beziehen z. B. Nummer der Wohnung.

### **1. Berühren Sie den Bildschirm, um das Menü anzuzeigen.**

**2. Berühren Sie die Option "Set Monitor".** 

## **3. Berühren Sie die Option "Set Errichter".**

Falls das System einen Technikercode verwendet, muss dieser eingegeben werden.

Die Optionen "Sprache" und "Leicht lesen" können während der Konfiguration ausgewählt werden.

Sofern erforderlich, berühren Sie die Option "Anzeigeeinstellungen", um diese zu ändern. Nach Abschluss dieses Vorgangs kehren Sie zum Bildschirm "Einstellungen" zurück.

## **4. Berühren Sie die Option "Monitor-ID".**

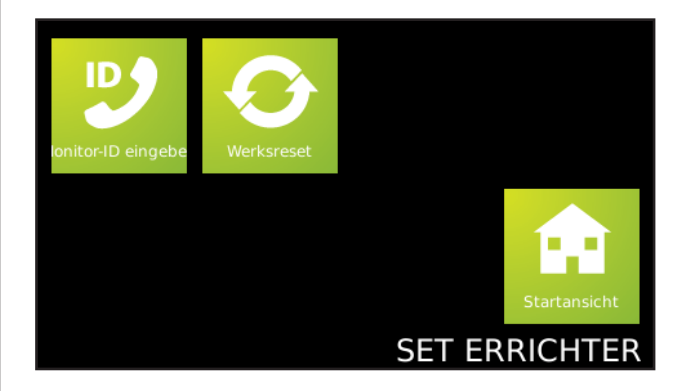

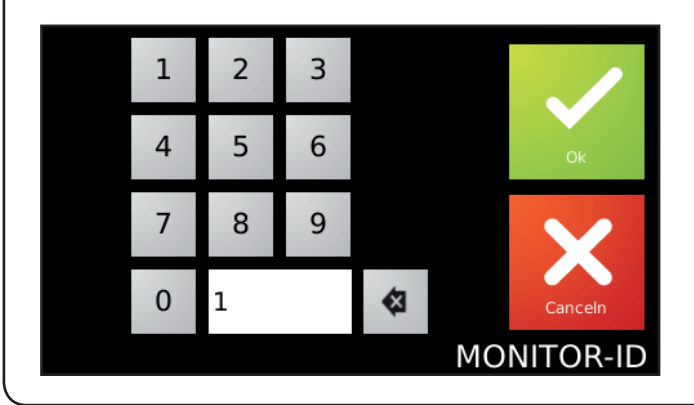

## **5. Geben Sie die Monitor-ID ein.**

Verwenden Sie hierzu die auf dem Bildschirm angezeigte Tastatur und drücken Sie auf "OK".

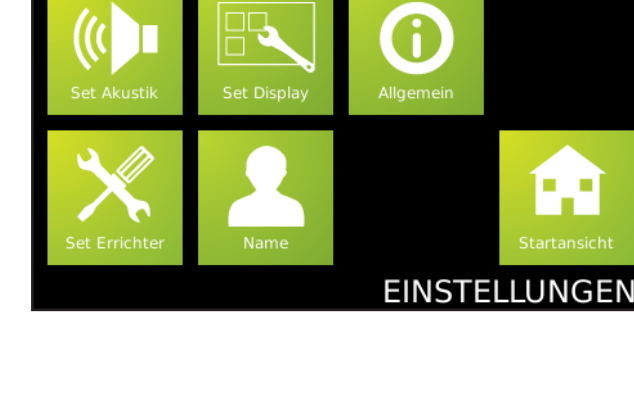

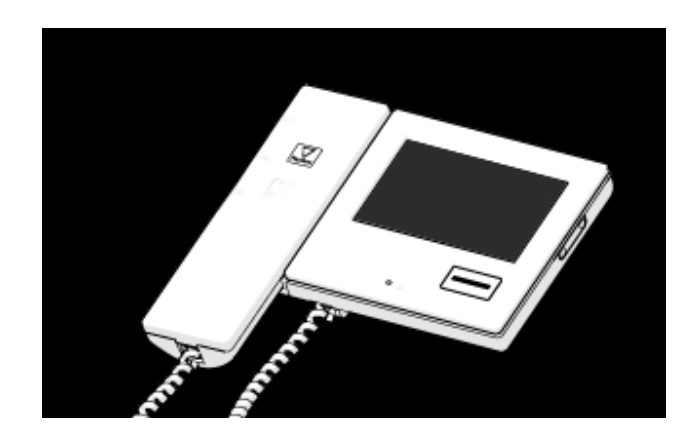

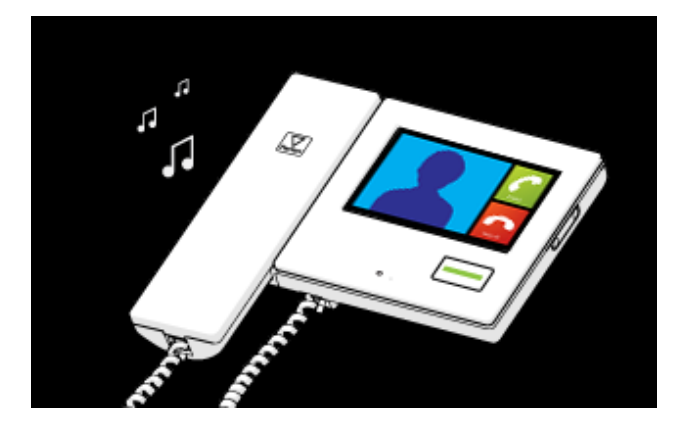

### **1. Standardstatus**

Im Normalfall erscheint auf dem Monitor keine Anzeige. Die Taste ist nicht beleuchtet.

## **2. Eingehender Anruf**

Wenn ein Besucher einen Anruf auf einen Monitor auslöst, ertönt solange ein Klingelton, bis der Anruf entgegen genommen wird oder die eingestellte Zeit abgelaufen ist.

Die Türöffnungstaste leuchtet in grün und das Videobild wird angezeigt.

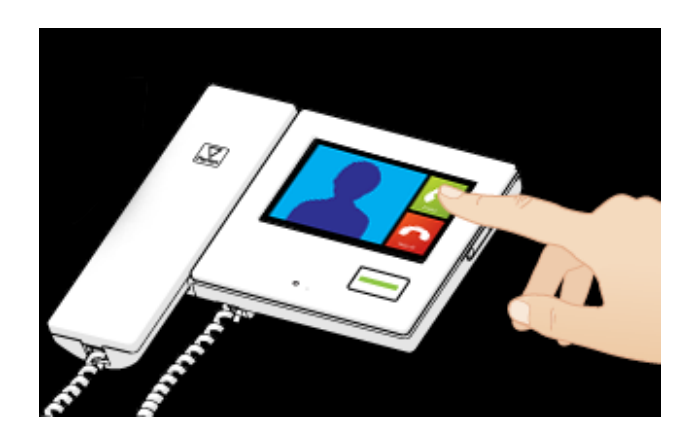

### **3. Annehmen eines Anrufs**

Berühren Sie die Option "Antworten", um per Lautsprecher mit dem Besucher zu reden oder nehmen Sie den Hörer ab.

Es besteht jederzeit die Möglichkeit, die Türöffnungstaste zu drücken und die Tür zu entriegeln.

Das Gespräch kann jederzeit beendet werden. Berühren Sie hierzu die Option "Auflegen" oder legen Sie den Hörer auf.

# **4. Entriegeln der Tür**

Drücken Sie die Türöffnungstaste, um die Tür zu entriegeln. Die Taste blinkt dann grün.

Falls die Tür über einen Kontaktschalter verfügt, zeigt das Türsymbol die tatsächliche Türposition an. Andernfalls zeigt das Vorhängeschloss-Symbol den Verriegelungsstatus an.

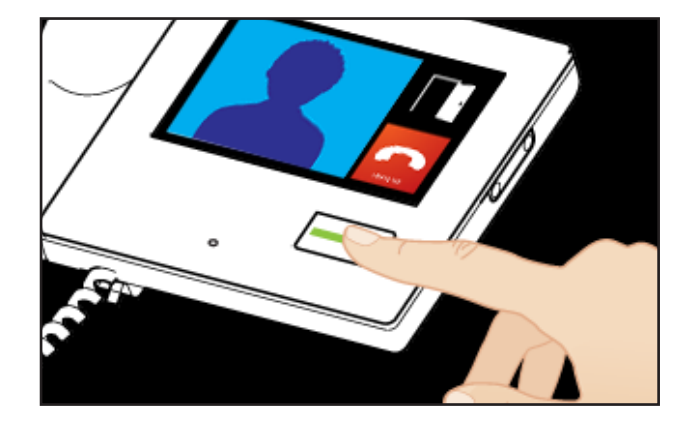

# **Vorgang - Kameraanzeige**

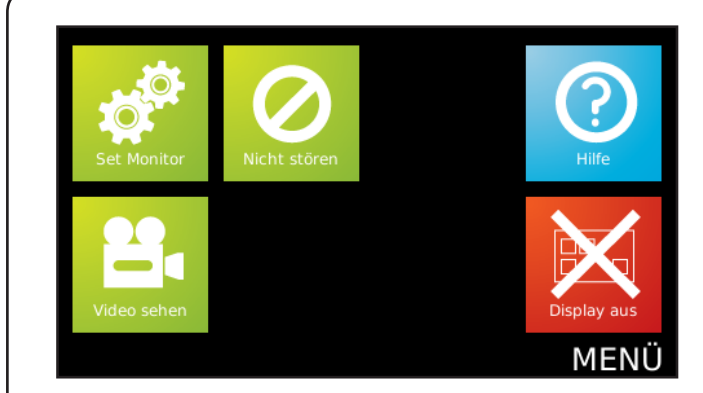

### **1. Wählen Sie den Modus "Video sehen"**

Sofern diese Funktion erlaubt ist, wird die Option "Video sehen" angezeigt. In diesem Fall können Sie die Kamera nutzen, um den Außenbereich zu einem beliebigen Zeitpunkt anzuzeigen.

Berühren Sie den Bildschirm, um das Standardmenü anzuzeigen.

Berühren Sie die Option "Video sehen".

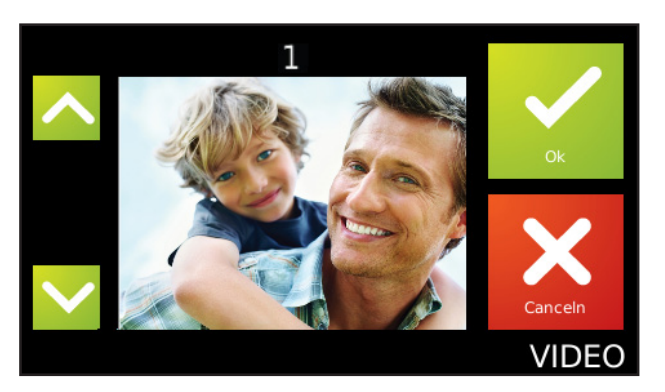

### **2. Wählen Sie die gewünschte Kamera (falls mehrere genutzt werden)**

Falls mehrere Panel montiert wurden, wird dieser Bildschirm angezeigt. Wählen Sie über die Pfeile nach oben und unten die gewünschte Kamera aus und berühren Sie die Option "OK".

Bei den einzelnen Kameras ist möglicherweise die Option "Video sehen" aktiviert oder deaktiviert. Auch die Audio- und Türöffnungsoptionen können über das Panel aktiviert oder deaktiviert werden.

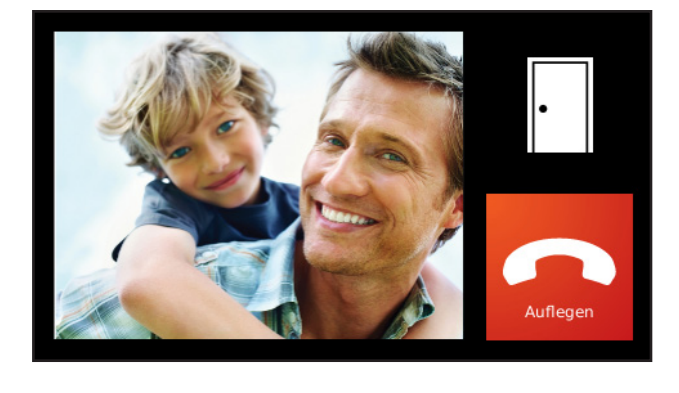

### **3. Kameraanzeige**

Die Kameraanzeige erscheint auf dem Monitor.

Berühren Sie die Option "Auflegen", um die Sitzung zu beenden.

Nach Ablauf der zulässigen Anzeigezeit wird die Option "Anzeige fortsetzen" angezeigt. Sie müssen dann die Zeitschaltuhr zurücksetzen, ansonsten wird die Anzeige beendet.

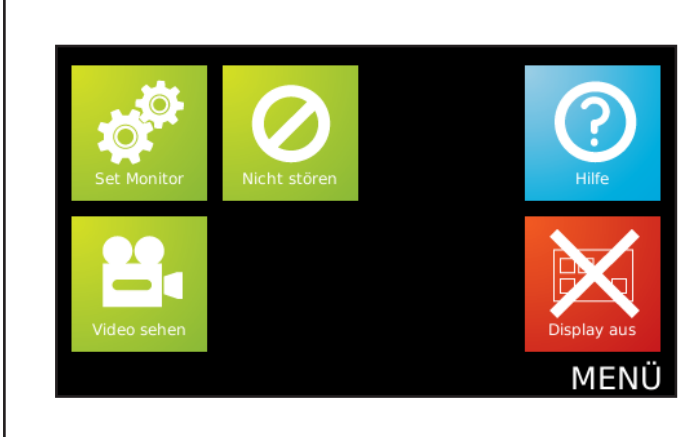

# **Standardmenü**

Falls die Anzeige leer ist, berühren Sie den Bildschirm. Das Menü wird angezeigt.

#### **Set monitor**

Anzeige des Menüs "Einstellungen".

#### **Nicht stören**

Siehe "Vorgang - Nicht stören-Modus".

#### **Video sehen**

Anzeige der Option "Kameraanzeige".

#### **Display aus**

Schaltet den Anzeigebildschirm aus.

Berühren Sie die Option "Set Monitor", um das Menü anzuzeigen.

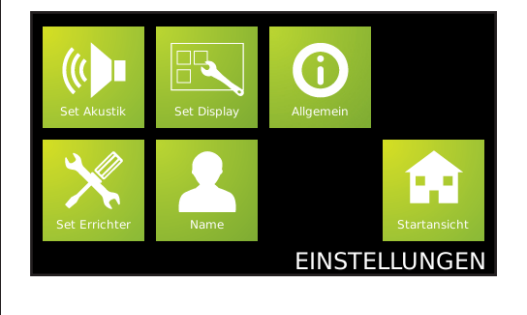

# **Einstellungen**

#### **Set Akustik**

Anzeige der Toneinstellungen.

#### **Set Display**

Anzeige der Einstellungen für Sprache, Alarm und "Einfache Bedienung".

#### **Allgermein**

Anzeige der Softwareversion, die für diesen Monitor verwendet wird.

#### **Set Errichter**

Anzeige der Einstellungen "Errichter" für diesen Monitor.

#### **Name**

Möglichkeit zum Bearbeiten des Monitornamens durch den Benutzer. Diese Option ist möglicherweise aufgrund der vom "Errichter" festgelegten Software nur eingeschränkt verfügbar.

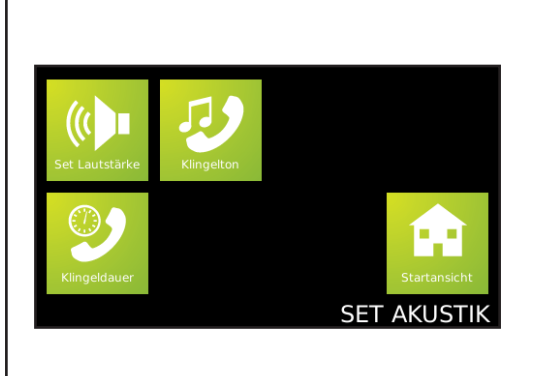

# **Set Akustik**

**Set Lautstärke**

Möglichkeit zum Anpassen der Lautstärke von Lautsprecher und Klingelton.

#### **Klingelton**

Auswahl des Klingeltons.

#### **Klingeldauer**

Einstellung der Dauer, wie lange der Klingelton auf dem Monitor erscheint, bis der Anruf entgegen genommen wird.

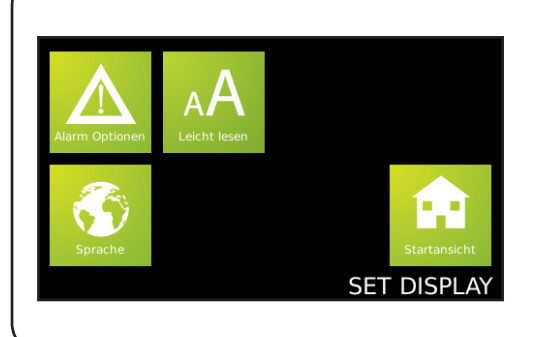

## **Set Display**

**Alarm Optionen** Auswählen, ob Alarme auf dem Monitor angezeigt werden sollen.

**Leicht Lesen** Anzeige der Optionen für einfache Bedienung.

#### **Sprache**

Einstellen der Sprache, die auf diesem Monitor angezeigt wird.

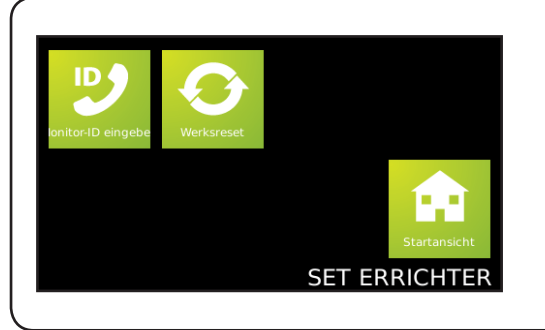

## **Set Errichter**

#### **Monitor-ID**

Diese Option dient zum Festlegen der Monitor-ID. Siehe Konfiguration.

#### **Werksreset**

Der Monitor wird auf die Werkseinstellungen zurückgesetzt.

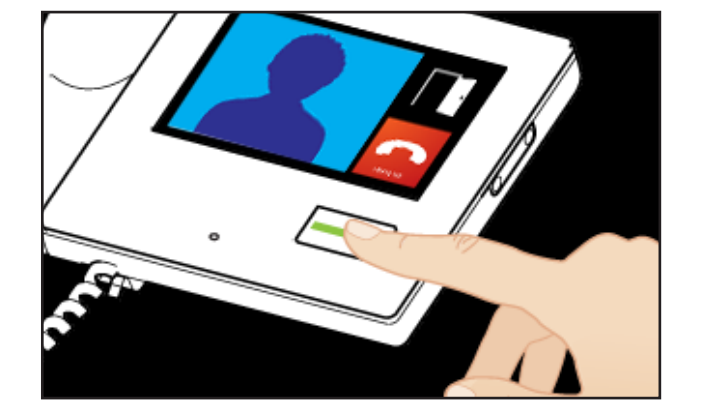

Wenn der "Nicht stören"-Modus aktiviert ist, können die Besucher keine Anrufe über den Monitor tätigen.

Wenn der Bildschirm schwarz ist, berühren Sie ihn, um das Menü anzuzeigen.

Berühren Sie die Option "Nicht stören". Die Taste leuchtet dann rot.

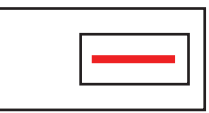

Berühren Sie die Taste erneut, um diesen Modus zu beenden.

# **Warnung**

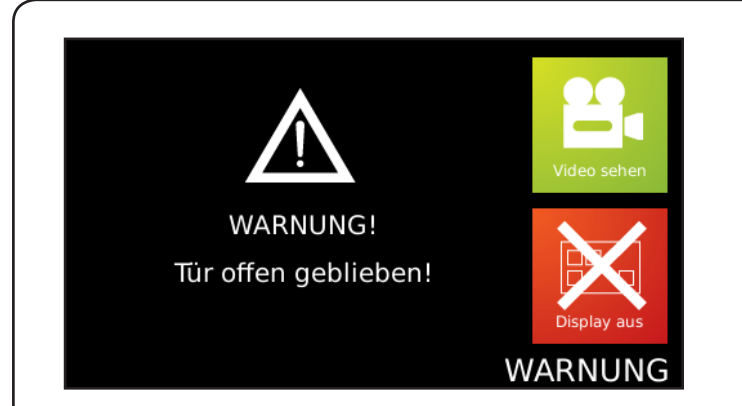

Sofern diese Option im lokalen Bildschirm "Errichter" eingestellt wurde, werden dem Benutzer auf dem Monitor Alarmmeldungen angezeigt.

Der Benutzer kann die Kameraanzeige verwenden, um den Alarmgrund herauszufinden.

Die Net2 System muss V4.25 Software oder später.

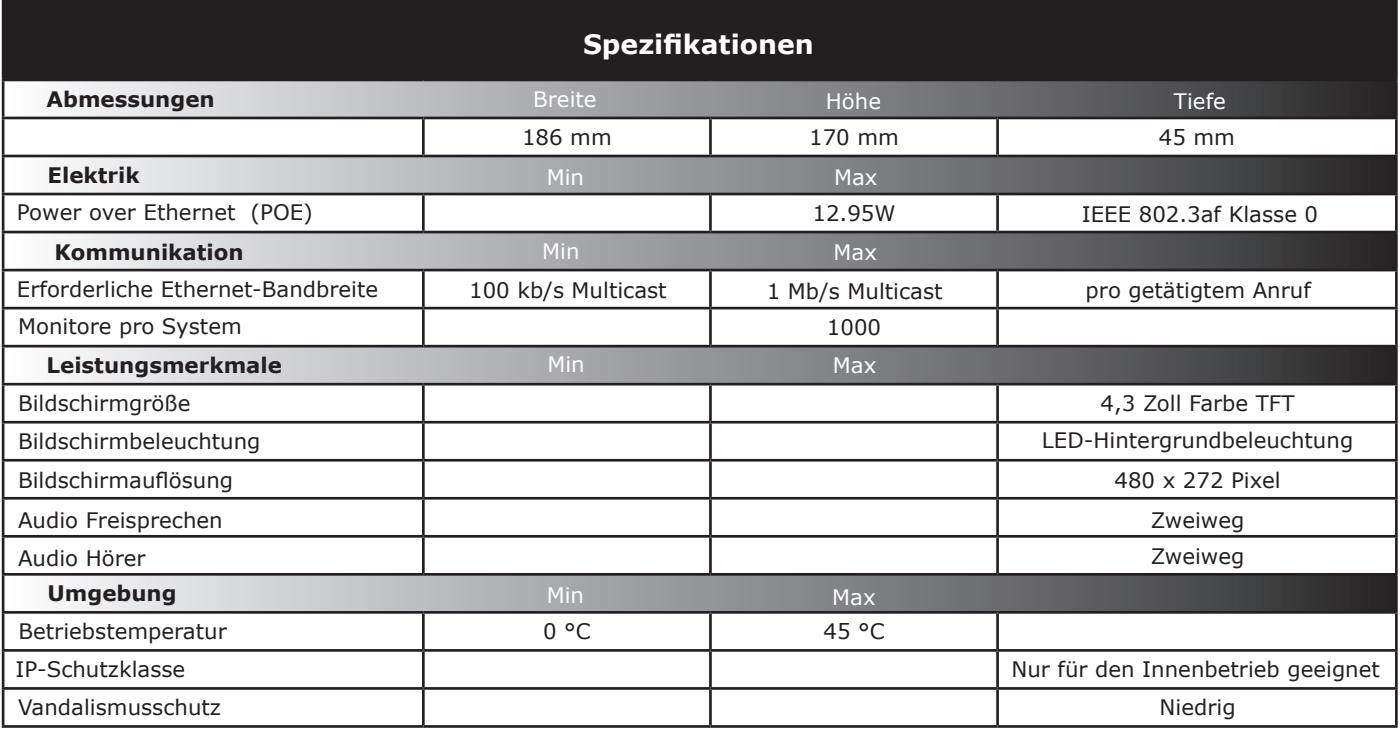

 $C\epsilon$ 

Reinigen Sie die Monitore mit einem sauberen feuchten Tuch. Vermeiden Sie den Einsatz von chemischen Reinigern.